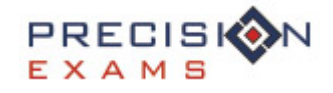

# *Student Login/Authentication*

**Step by step instructions to for the updated student login process.**

- Students will continue to access the CTE tests from our main website http://www.precisionexams.com/usoe
	- Select **Student Login** ◈

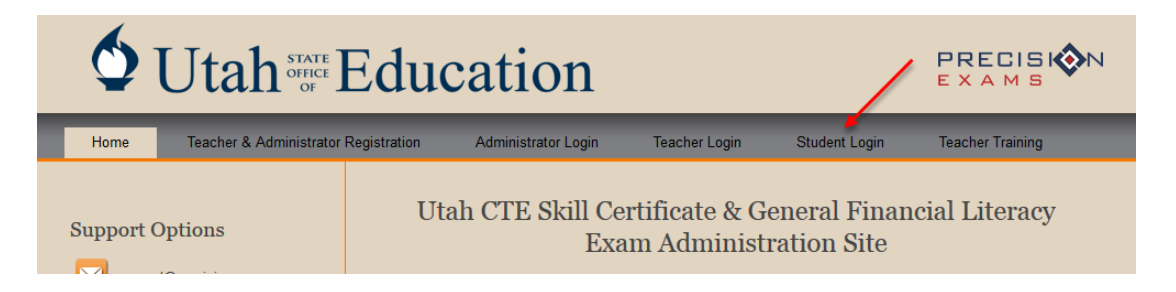

## **Scenario 1: Student Data is Authenticated**

- There is no longer the concept of "Registration" vs "Log In" Each time a student goes to take a CTE exam, they will be required to enter the following information in order to be authenticated against the USOE database and begin the exam
	- **First Name**
	- Last Name
	- Date of Birth
	- **Gender**
	- **Current Class Level**
	- **School District**
	- **Student ID**
	- **Test Code**

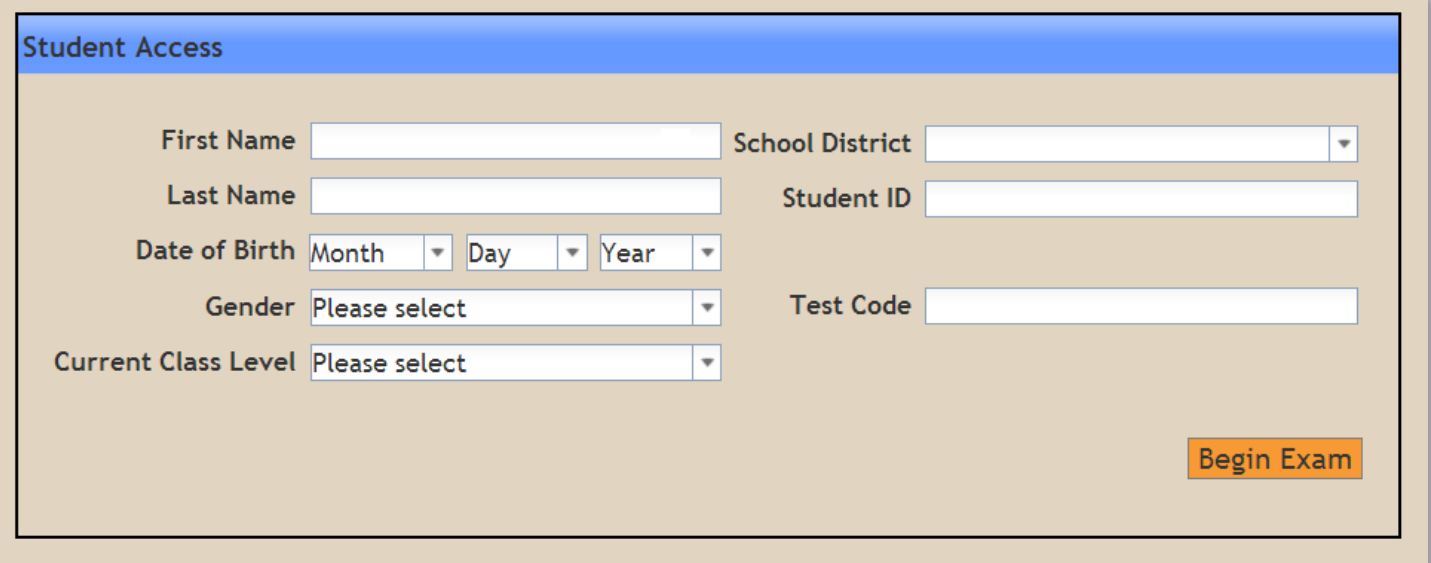

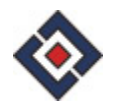

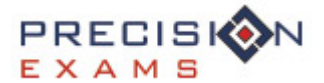

If the data entered by the student is authenticated against the USOE database, then they will be allowed into the exam without any further steps

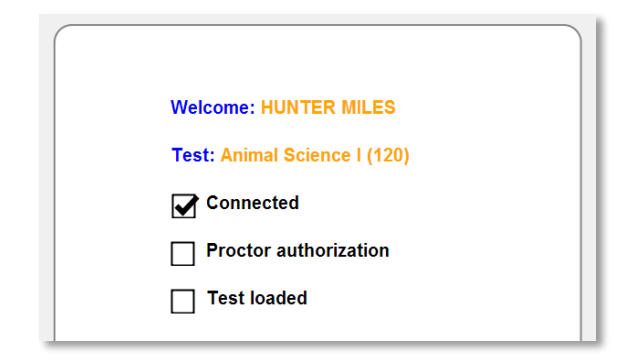

# **Scenario 2: Student Data is NOT Authenticated**

- The following fields will be used to authenticate against the USOE system.
	- **First Name**
	- **Last Name**
	- **Date of Birth**
	- **Gender**

If the data entered by the student is not able to be authenticated, they will be presented with the following screen. They will see the data they entered, and will be given the option to either edit that data, or ask for assistance from a proctor.

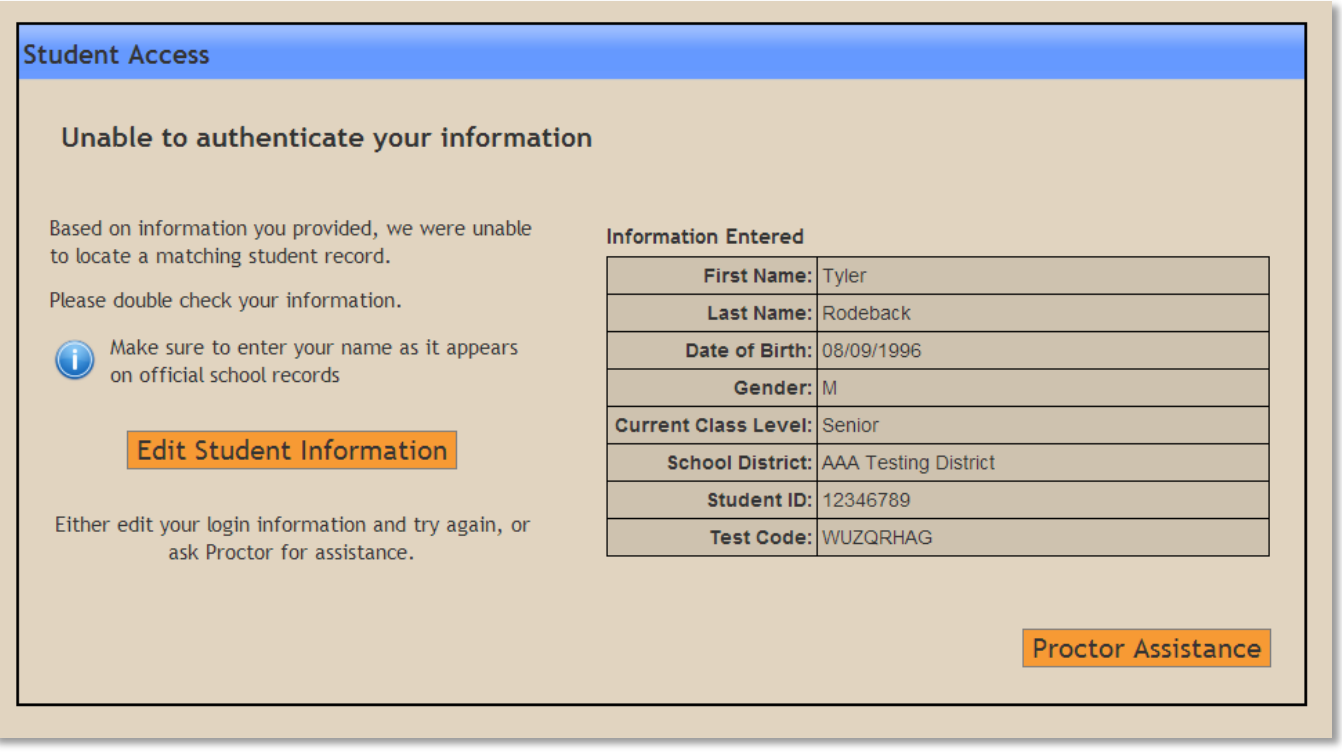

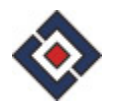

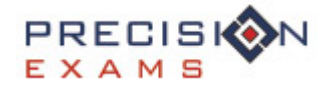

The student can click on "Edit Student" where they will have the opportunity to edit their personal information. Once they have made changes, the student can click on "Resubmit Information". The most common problem when trying to match up the records will be a misspelled name, or using a nickname instead of the name on file with the state.

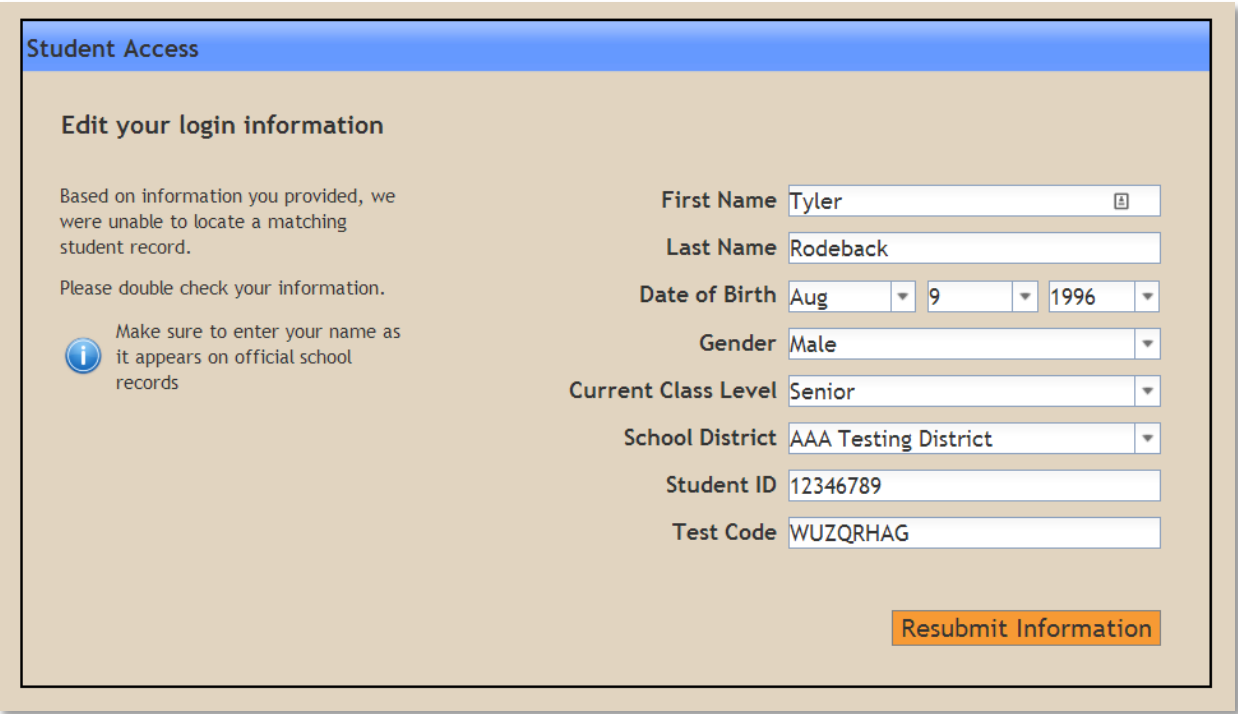

- If the edited data entered by the student matches the USOE record, they will be taken in to the exam. If the data is still not able to be authenticated, they will be returned to the previous screen.
- **Proctor Override:** If the student is unable to successfully authenticate their data, then it will require a proctor to override the authentication step. To do this, click on "Proctor Assistance"

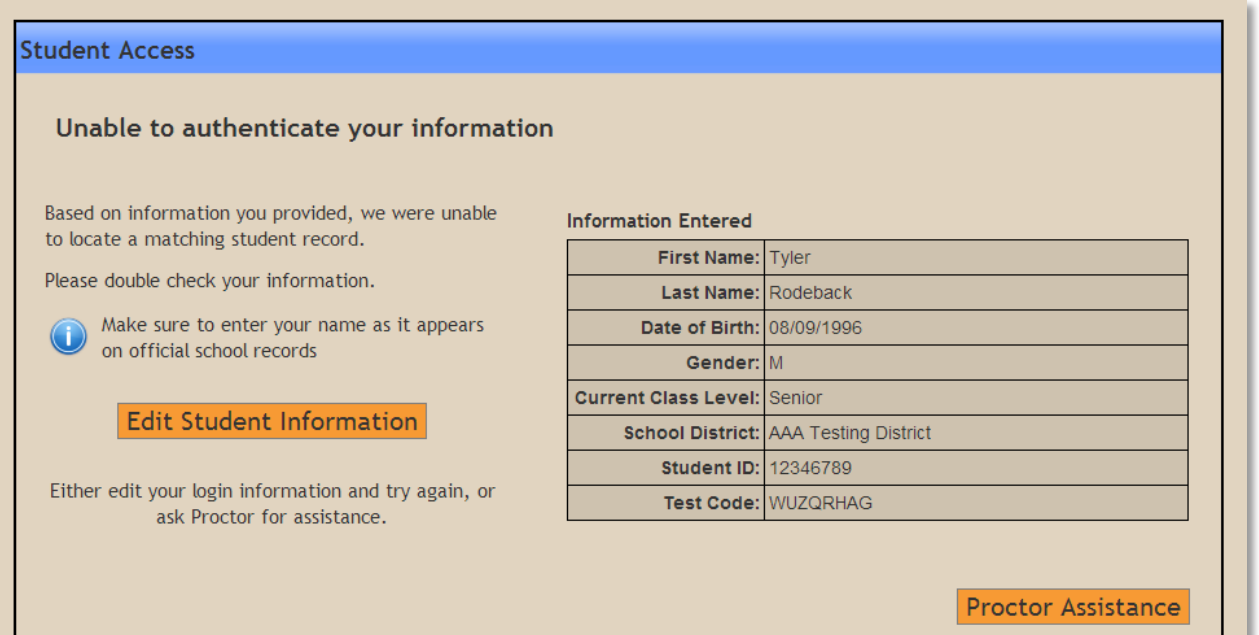

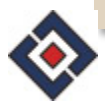

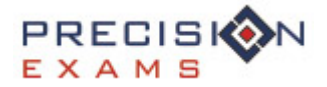

Proctors must enter their Cactus ID and then click "Proctor Override" in order to override the student authentication process

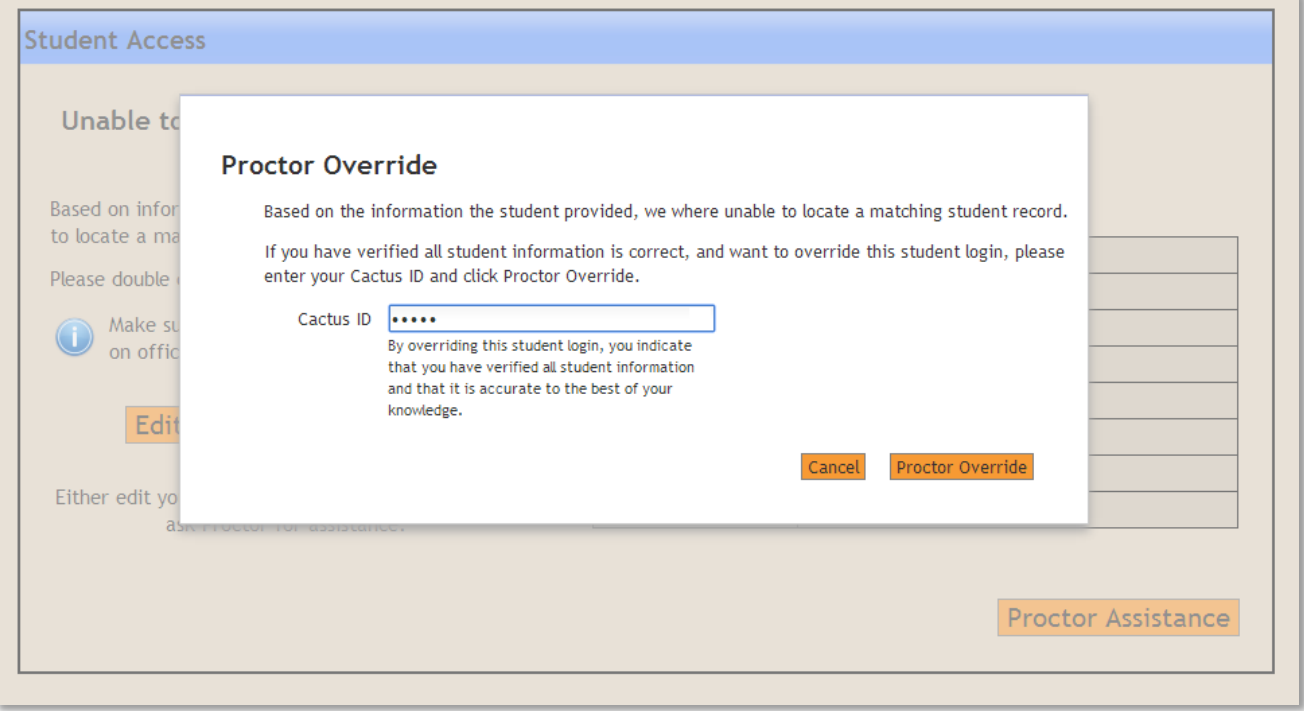

Once the authentication has been overridden, the student will then be able to enter the exam and will appear on your proctor screen

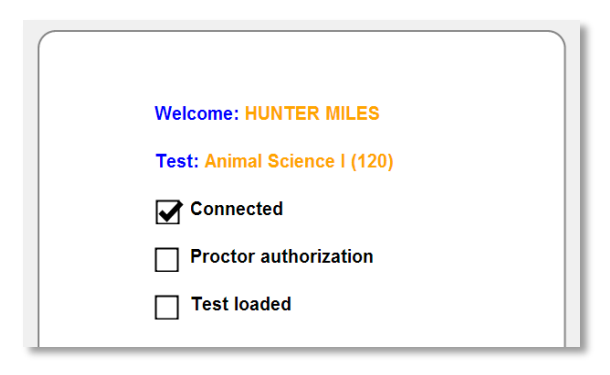

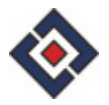

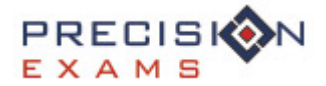

### **Scenario 3: Duplicate Student Records Found**

- If the data entered by the student is found to be linked to more than one SSID in the USOE system, the proctor will need to validate the student data and select the correct student record. The following data is used to locate a matching student record at the USOE
	- **First Name**
	- **Last Name**
	- **Date of Birth**
	- **Gender**
- If there are multiple record matches, the student will be presented with the following screen. If they see they have entered in something incorrectly, they can click "Cancel" and re-enter their student data. If the data they have entered is correct, they will need to get assistance from a proctor

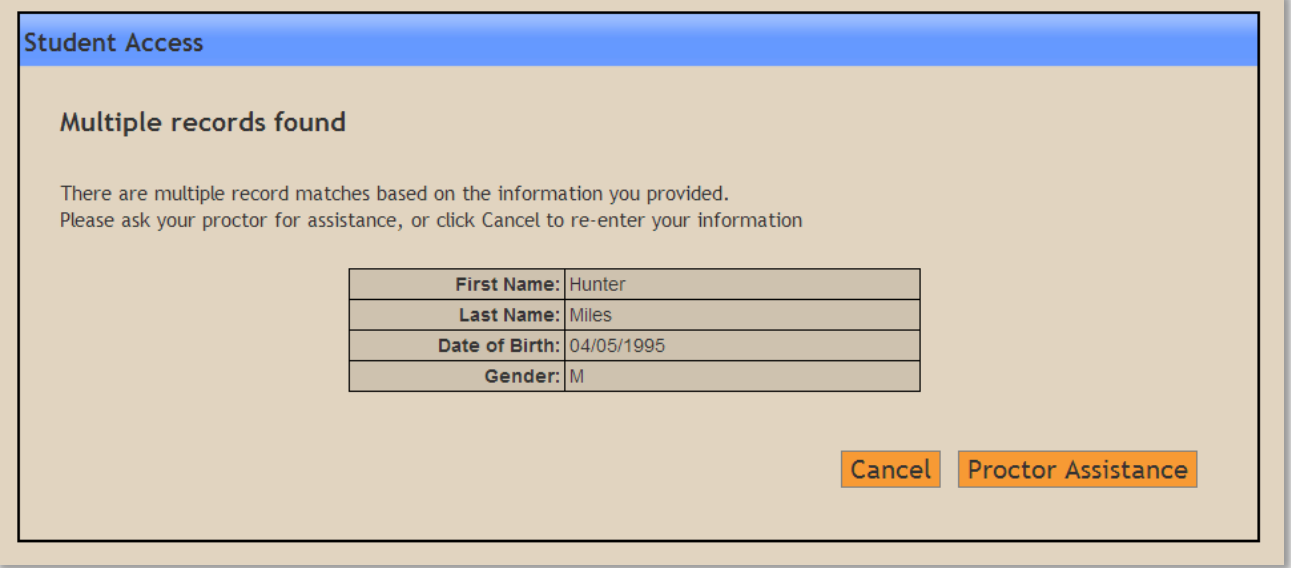

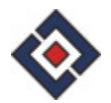

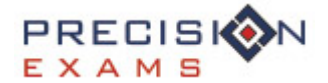

After clicking on "Proctor Assistance" the following screen will be presented. This screen will show the corresponding District IDs and Student IDs of all of the students who were found to be a match.

*-Note- Please keep in mind that this screen will only appear if there are duplicate records in the USOE system with the same FIRST NAME, LAST NAME, DATE OF BIRTH, and GENDER but having different SSIDs. It is unlikely that you will encounter this situation, and in our testing, when this appears, the records actually belong to the same student, but have just been entered into the USOE system more than once with a different SSID each time.*

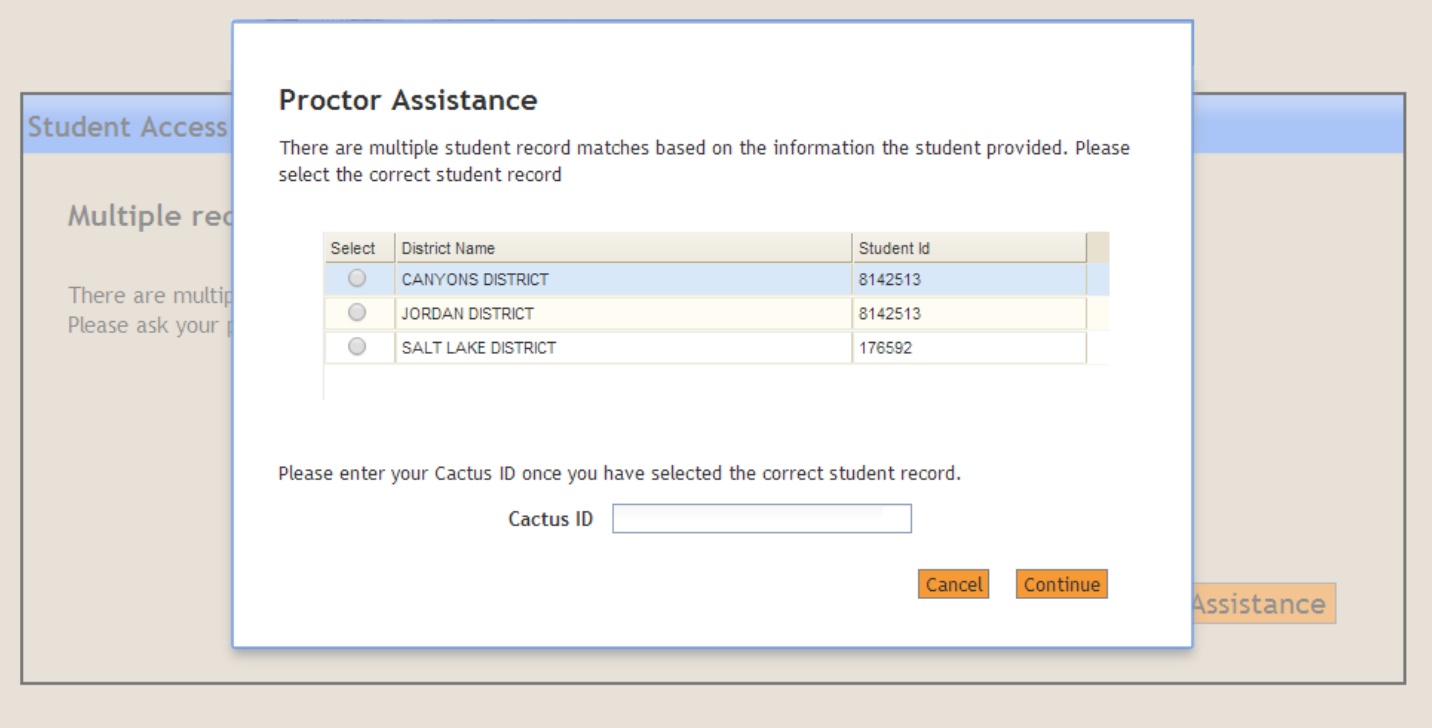

Select the student record that matches the student in your classroom, enter your Cactus ID, and click "Continue". The student will then be able to begin taking the exam.

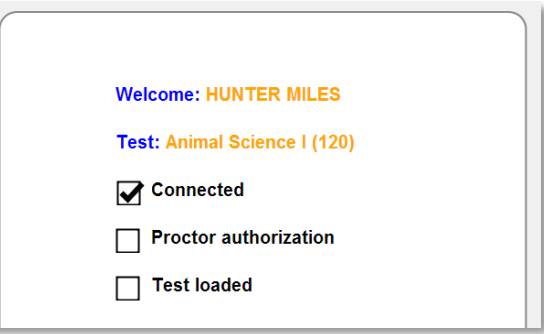

#### **Technical Support**

For technical support, please contact: support@precisionexams.com

For immediate assistance, please call: *(801)-653-9356*

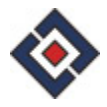